## Zoom's "Share Screen" and sharing a YouTube video (with sound!)

The Zoom "Share Screen" button allows you to share applications from your desktop with your class participants.

• Share Screen includes the ability to show YouTube videos and other similar apps that make use of your computer audio.  $*$ 

## **Tip: Prepare your desktop for sharing** *before* **you use the "Share Screen" button!**

- Have documents, web site, apps, etc. open and ready on your desktop.
- This way, your materials will appear in the white pop-up "Screen" Share" window ready and waiting for you to select them. (See the image of this window on the next page).

## **When you are ready for Screen Sharing**

- 1. Open your Zoom meeting.
- 2. Ensure that you are logged in as the Host
- 3. Click on the green "Share Screen" button.

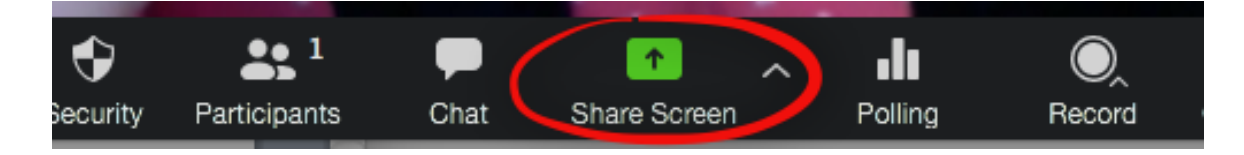

4. You will now see the white pop-up window. Select the application or document window you want to share.

Note: To share YouTube, during screen sharing, make sure that your **Share Computer Sound** option is selected.

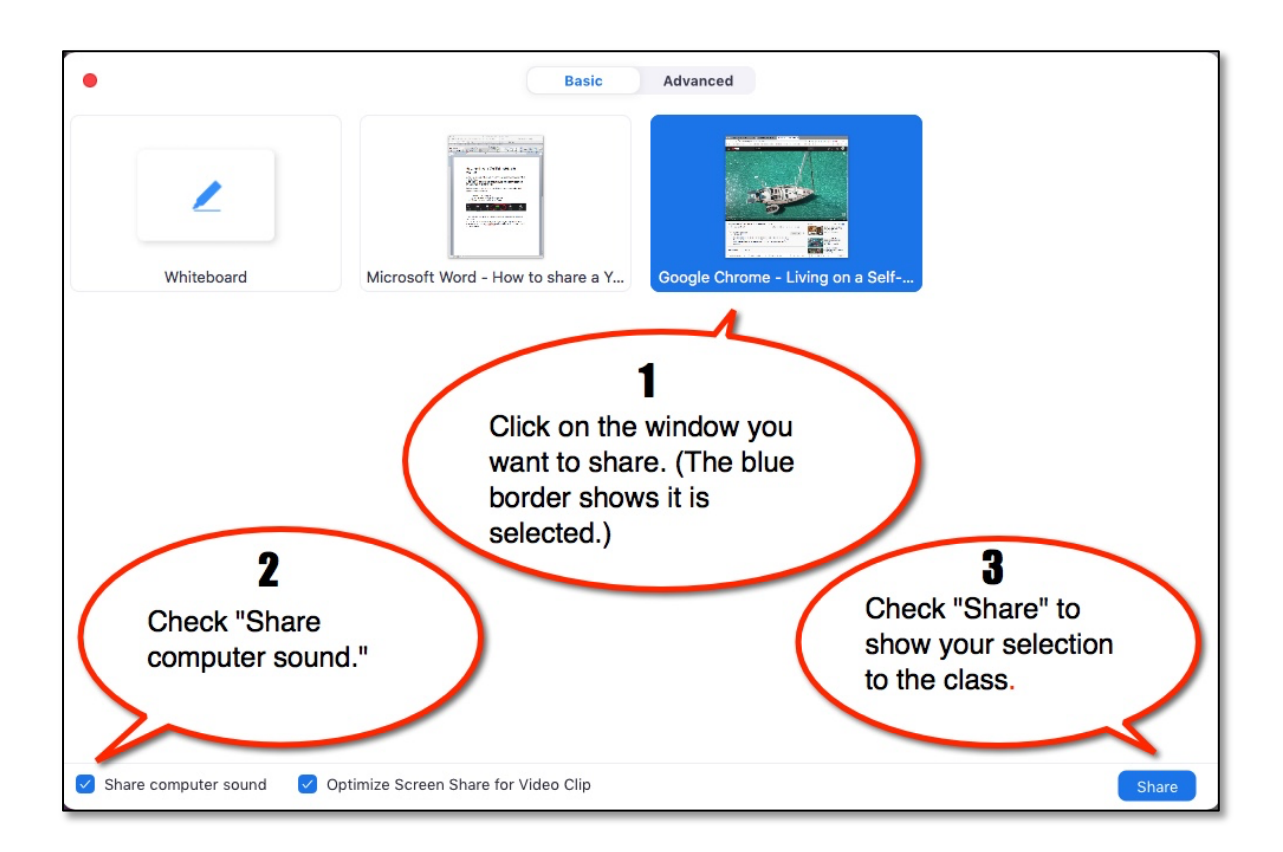

Above: The white pop-up window that appears when you click on the green "Share Screen" button.

**Step 1. Click on the window you want to share**. (A blue border will appear around your selection.)

## **Step 2. When sharing video and audio, or audio-only:**

Make sure you have selected "Share computer sound." (Located in the bottom left corner of the white share screen window.)

**Step 3: Check the "Share" button.** (Located in the bottom left corner of your "white share screen window.)

5. You will now be sharing your selection. The next image below shows a YouTube video in Share Screen.

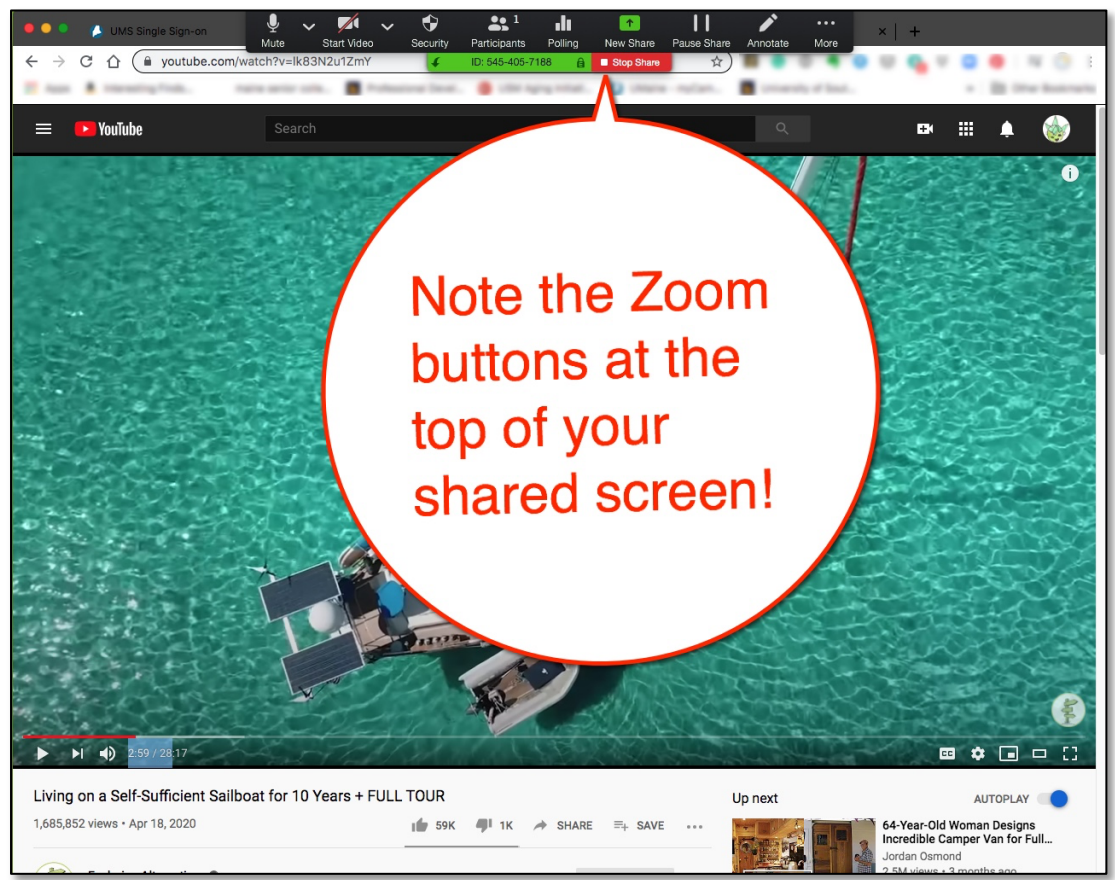

6. Zoom re-positions your control panel buttons along the top of your screen during screen sharing.

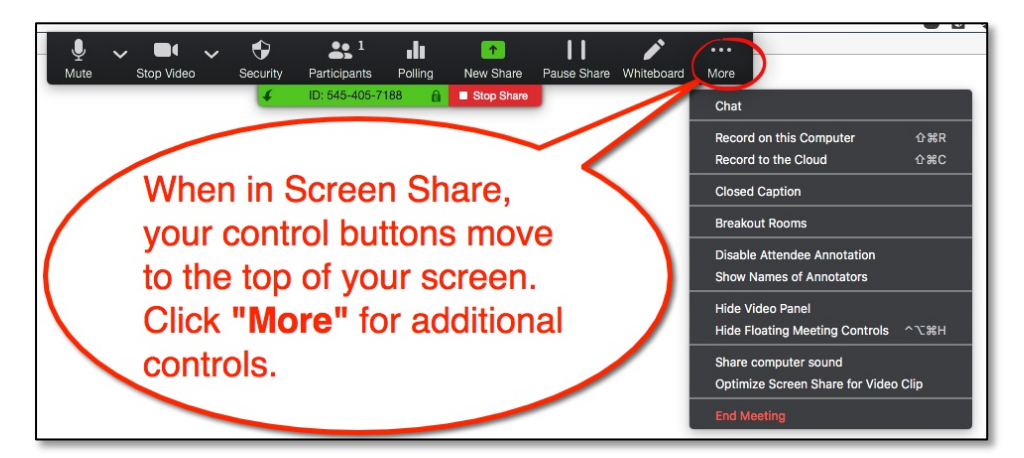

*\*Note -You cannot share DVD videos and movies on Netflix & Amazon prime, etc. due to copyright laws.*